$\circ$ 

## $SE-10016$  **ELEKTRO PARTNER** Side 1 af 5

BULLETIN

BILMÄRKE / MODELL: ÅRSMODELL: MOTORKOD: **Alla 2017> Alla med SGW**

ÄMNE / SYMPTOM / FELKOD:

**Delphi DS180 Vägledning för att upprätta Security Gateway (SGW) steg 1 Verkstadschef**

#### LÖSNING:

#### **Skapa SGWåtkomst för verkstadschef:**

- **1. Börja med att kontrollera om diagnosverktyget är uppdaterat till den senaste versionen = Grön bock som exempel**
- **2. Välj Inställningar Security Gateway Registration**

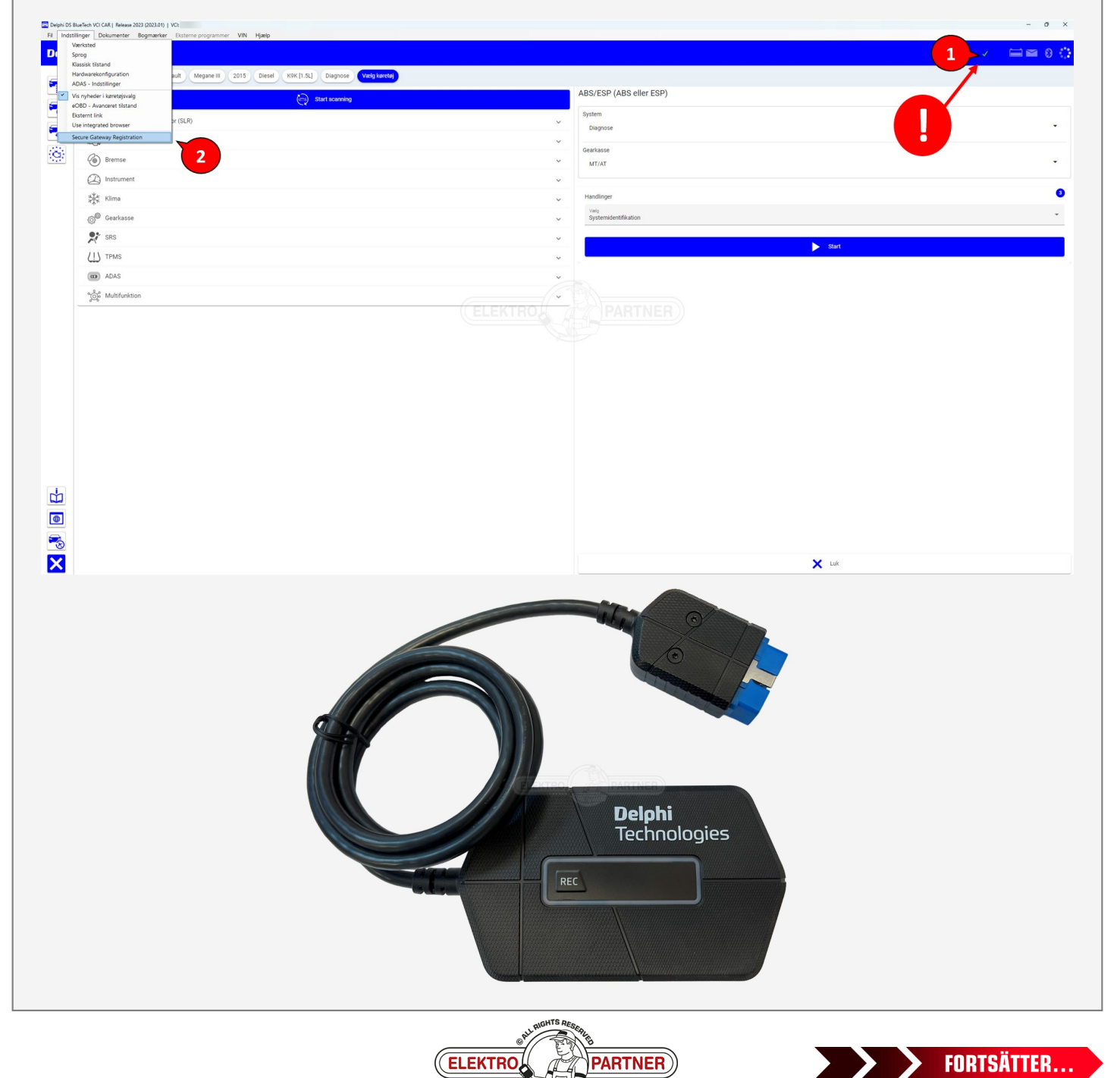

## $SE-10016$  **ELEKTRO PARTNER** Side 2 af 5

### BULLETIN

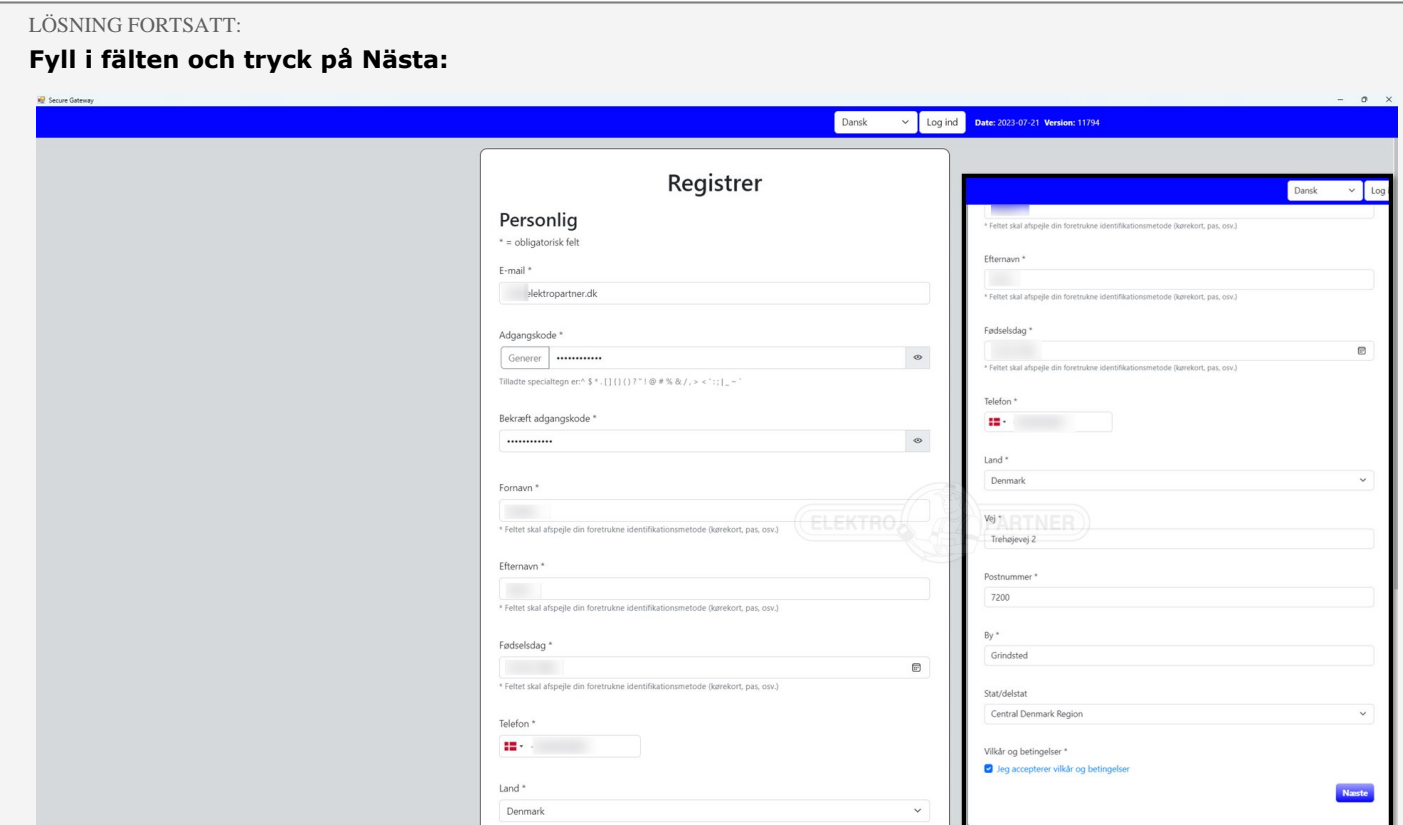

- **1. Öppna din epostinkorg och notera koden den skickade koden**
- **2. Klistra in koden du fått i eposten i fältet för verifieringskoden nedan**
- **3. Tryck på Nästa**

 $\frac{8}{10}$ 

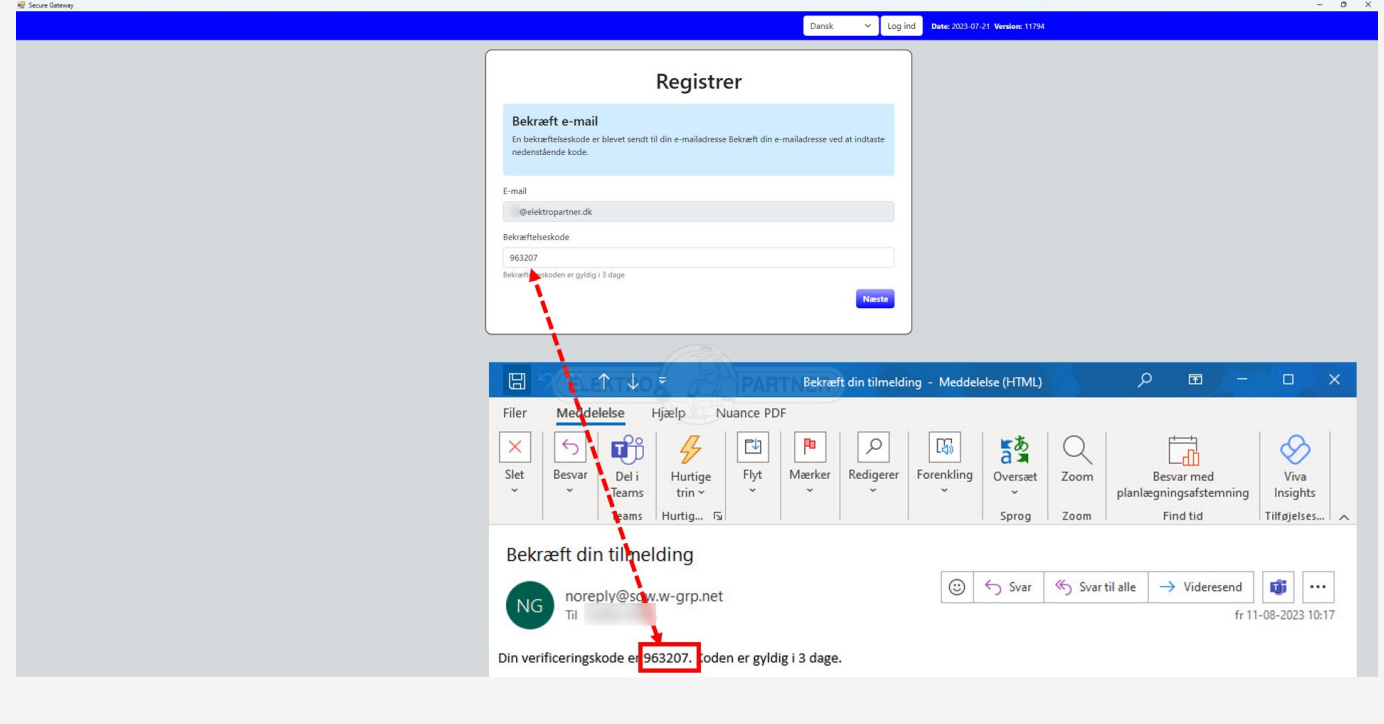

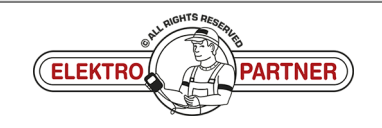

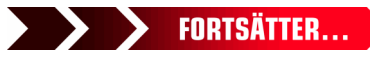

# SE-10016 **ELEKTRO PARTNER** Side 3 af 5

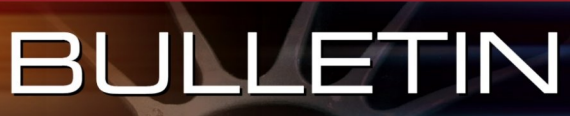

ă

#### LÖSNING FORTSATT:

 $\frac{8}{10}$ 

**Skanna QR-koden med din smarttelefon.** 

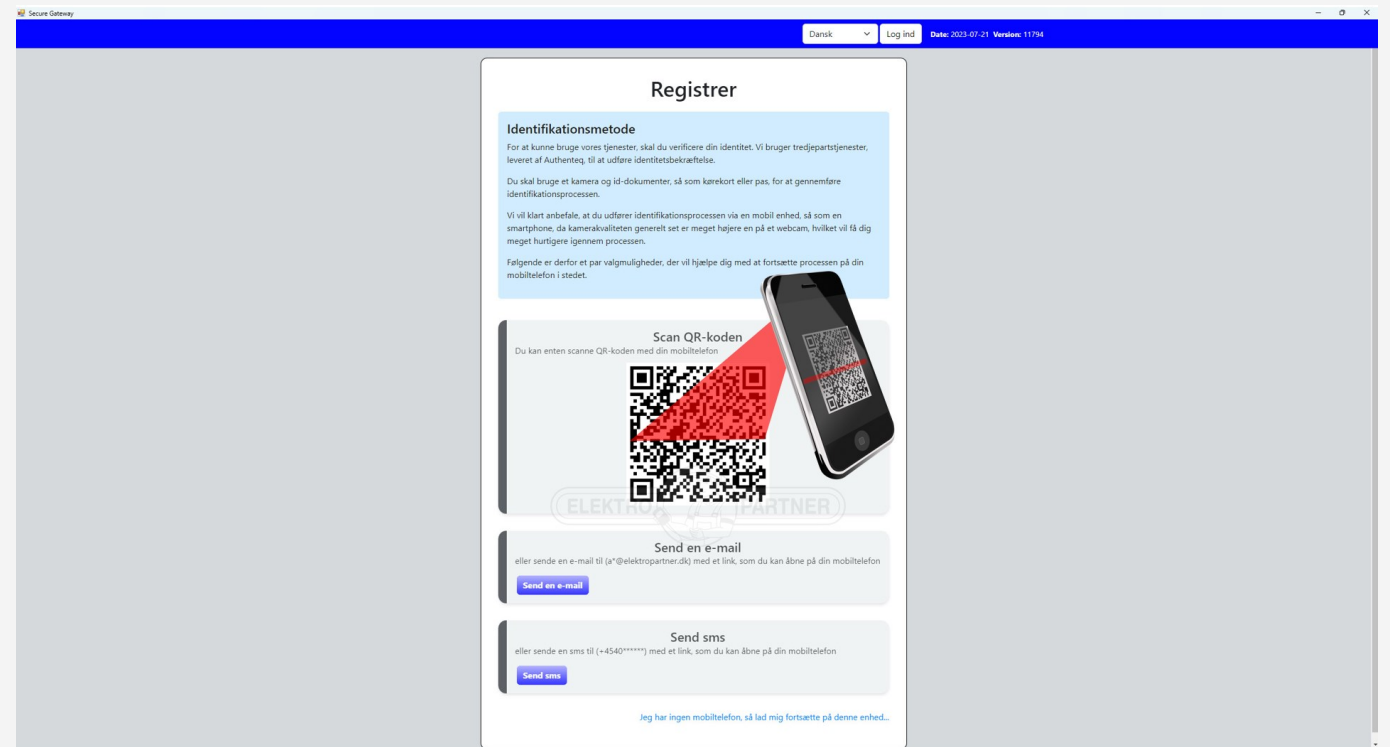

#### **Följ instruktionerna i din smarttelefon.**

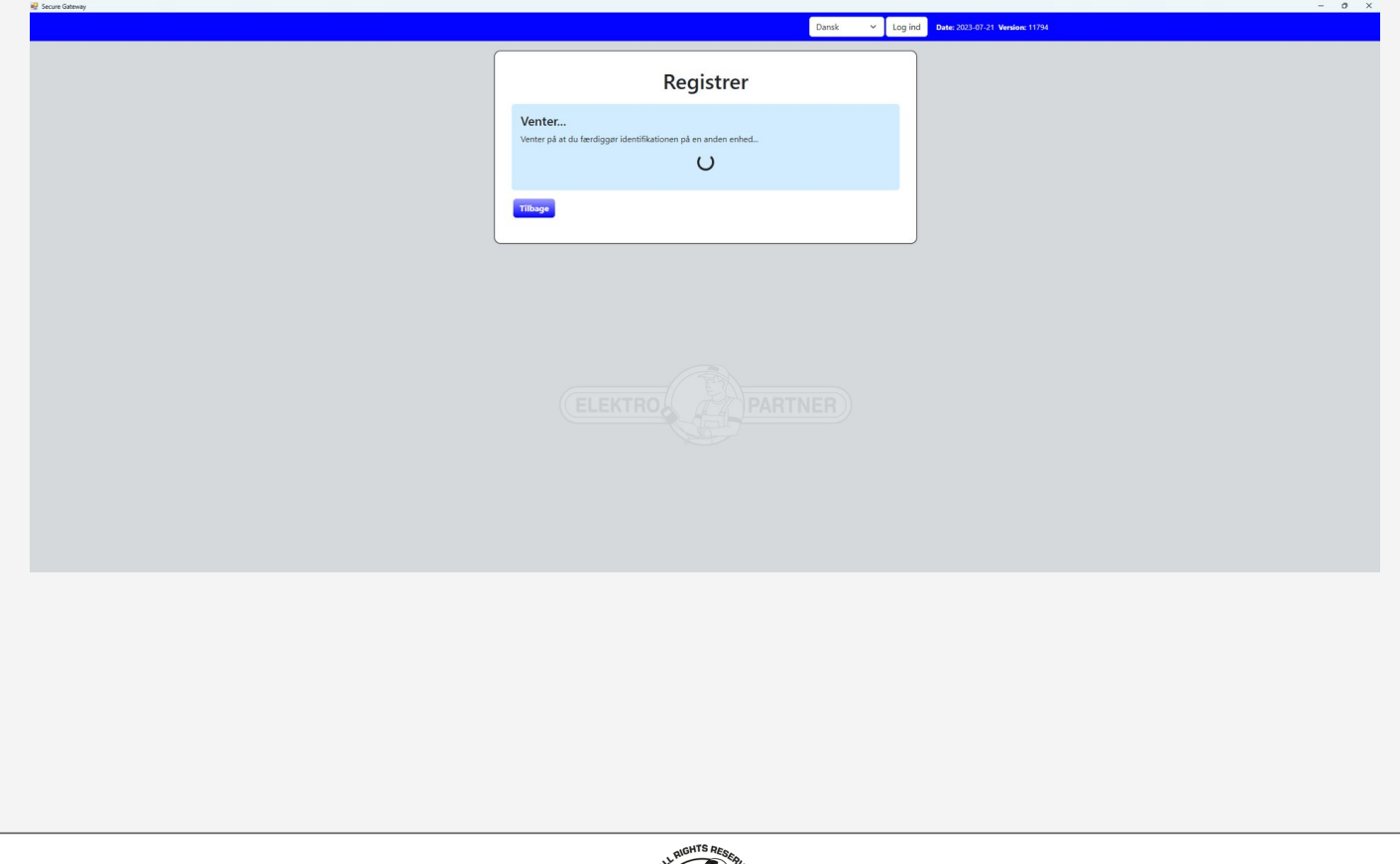

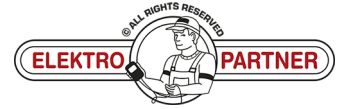

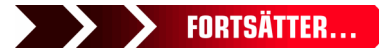

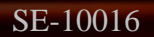

 $\circ$ 

## SE-10016 **ELEKTRO PARTNER** Side 4 af 5 BULLETIN

è

#### LÖSNING FORTSATT: **Klicka på pilarna:**

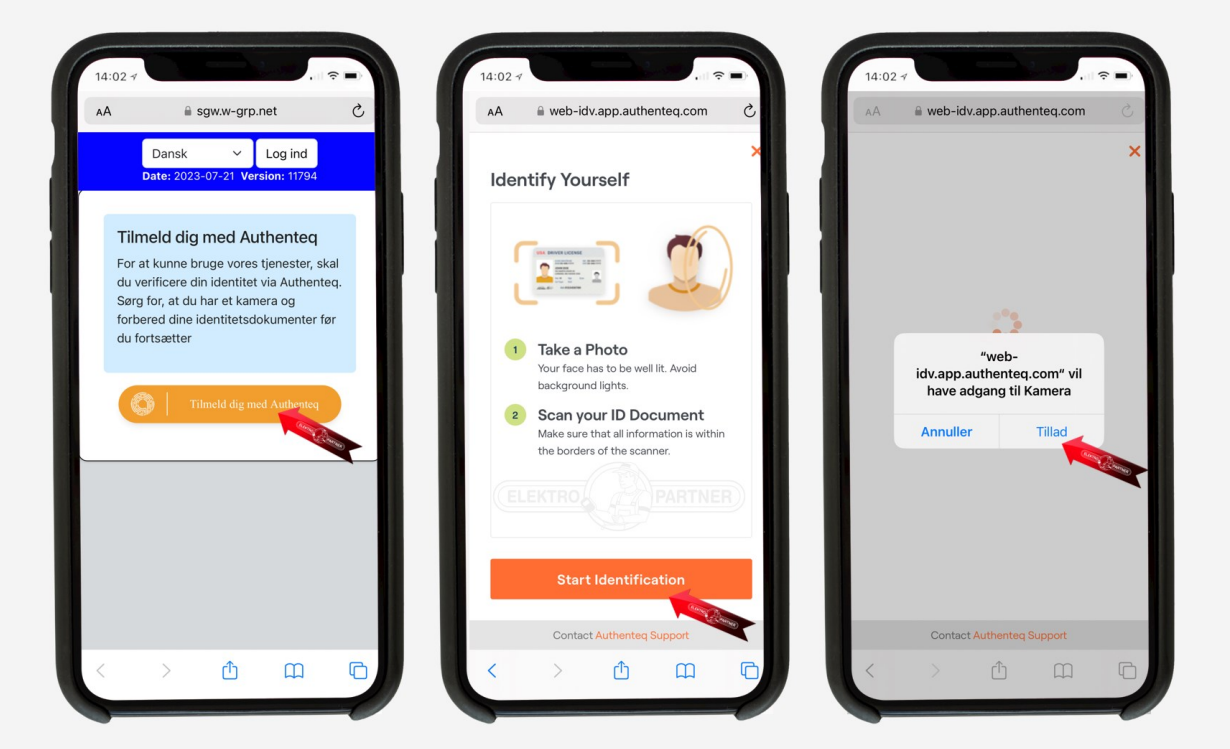

- **1. Placera ansiktet inuti den markerade cirkeln. Tryck på I'm ready och följ instruktionerna**
- **2. Välj vilket ID du vill bli identifierad med. Körkort eller pass rekommenderas**

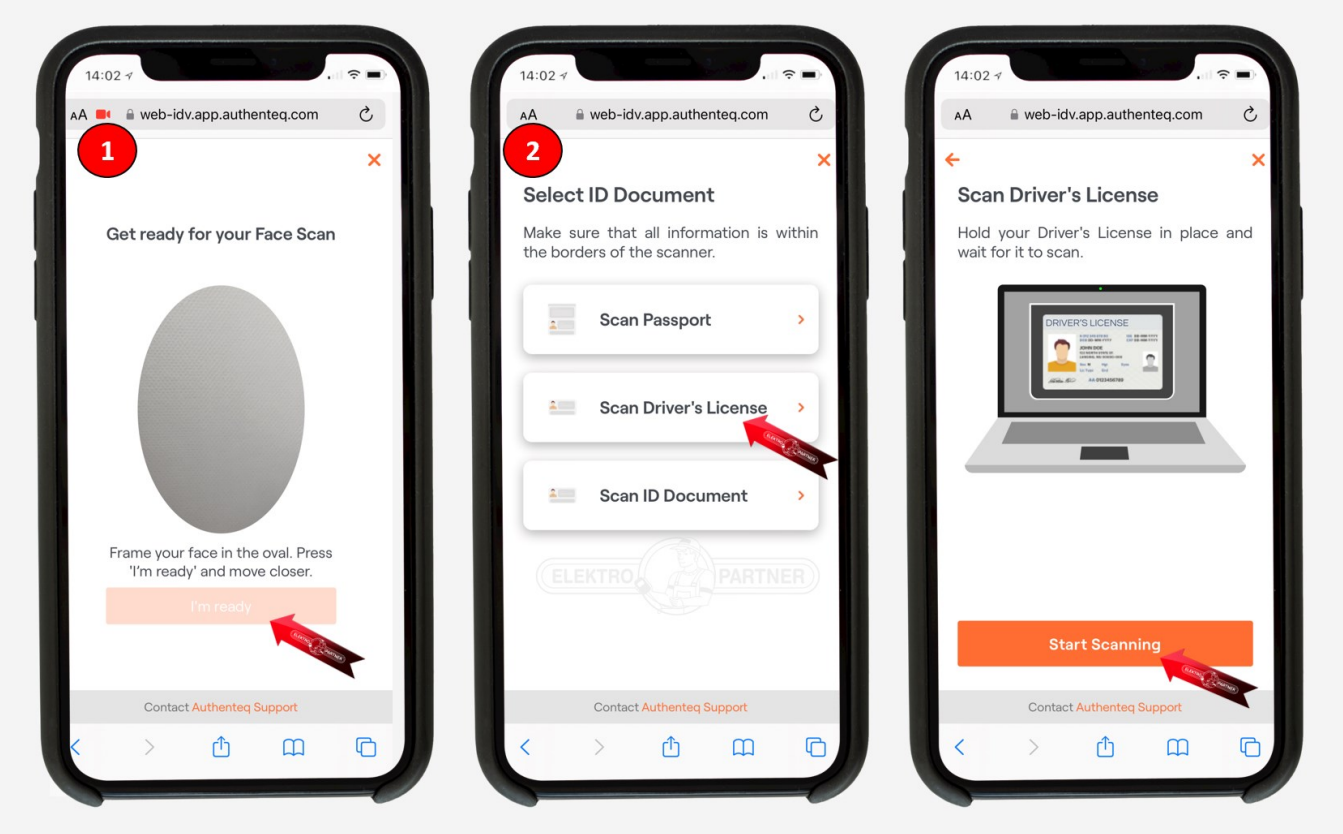

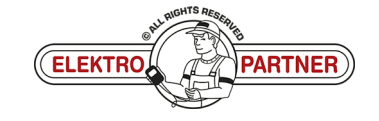

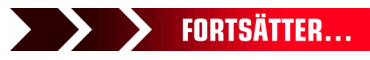

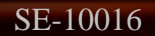

 $\frac{8}{9}$ 

## $SE-10016$  **ELEKTRO PARTNER** Side 5 af 5 BULLETIN

ŏ

#### LÖSNING FORTSATT:

- 1. Håll kameran stilla över din ID-handling och tryck på "Start Countdown". Efter detta tas bilden **efter ca 5 sekunder**
- **2. Tryck på Confirm**

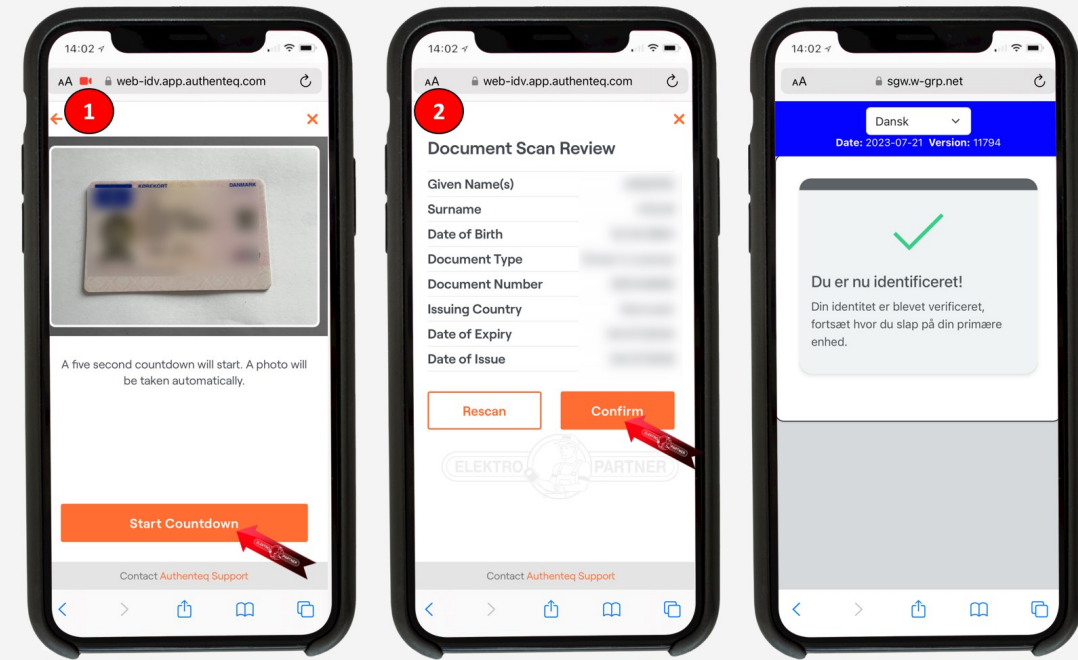

- **1. Bekräftelse på att du är korrekt identifierad. Fyll sedan i fälten under punkt 1**
- 2. Ange VCI-serienummer Som du hittar på baksidan av Delphi DS180

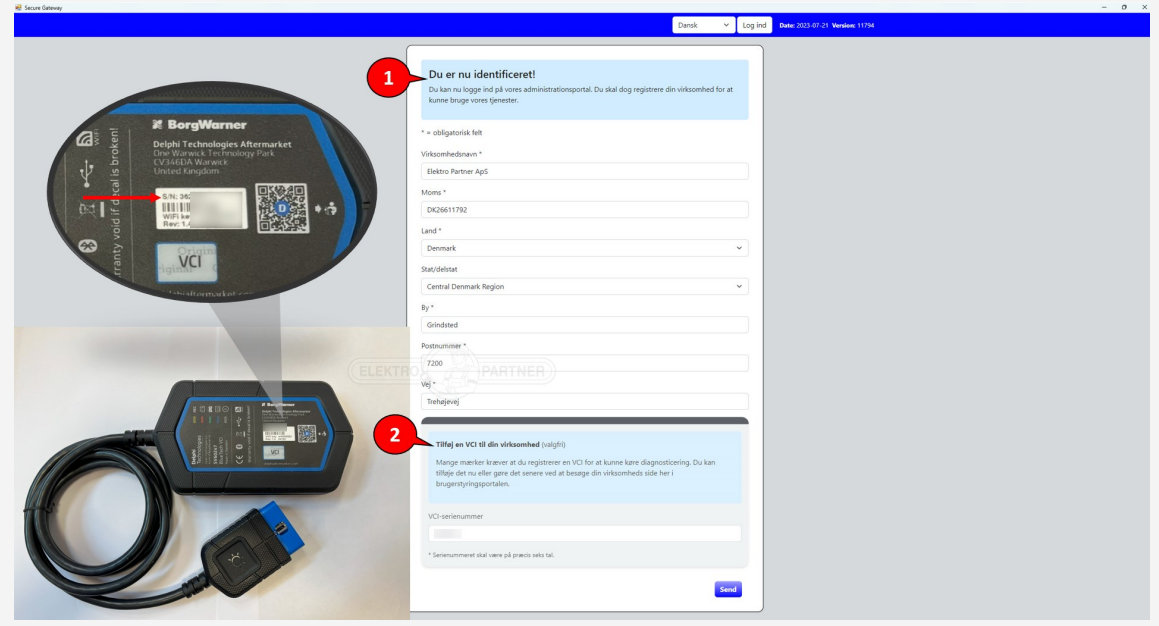

**Du är nu korrekt registrerad.**

**Om fler än en person behöver låsa upp Security Gateway måste ett konto för flera användare skapas. Se vägledning för detta i bulletin nr 10017.**

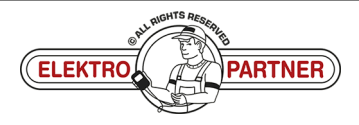